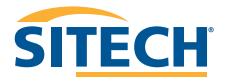

EARTHWORKS DOZER VERSION 2.9

SITECH SOUTHWEST SITECHSW.COM

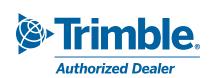

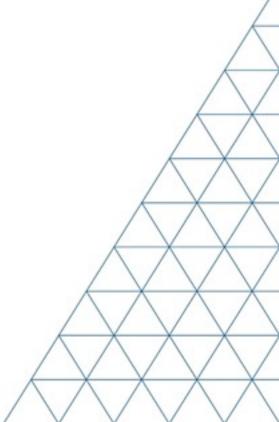

# SITECH TECHNOLOGY DEALER Field Reference Guides

# System: Earthworks Dozer Version: 2.9

| <u>Training Guides</u>                        | Page # |
|-----------------------------------------------|--------|
| Starting Earthworks                           | 3      |
| Dashboard                                     | 4      |
| Select Project, Design and Measured Data      | 5      |
| Select Project, Design and Measured Data: VCL | 6      |
| Create Project                                | 8      |
| Earthworks Screen                             | 9      |
| Work Screen Interface                         | 10     |
| Work Screen Setup                             | 13     |
| Text Ribbon Setup                             | 14     |
| Blade Focus Point / Vertical Guidance         | 14     |
| Import Data USB                               | 15     |
| Export Data USB                               | 16     |
| Cutting Edge Wear / Overcut Protection        | 17     |
| Verify System Accuracy                        | 18     |
| Vertical Offset / Memories                    | 19     |
| Horizontal Offset                             | 21     |
| Cut Fill Mapping                              | 23     |
| Record Point                                  | 24     |
| Delete / Edit Point                           | 25     |
| Navigate to Point                             | 26     |
| Lane Guidance                                 | 27     |
| Surface Manager                               | 28     |
| Layers Manager                                | 29     |
| UTS Setup                                     | 30     |
| Change Radio Network                          | 32     |
| Level Surface                                 | 33     |
| Sloping Surface                               | 34     |
| Laser Setup                                   | 36     |

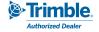

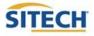

# SITECH TECHNOLOGY DEALER TRAINING CHECKLIST

# System: Earthworks Dozer Version: 2.9

| <u>Trai</u> | ning Checklist                                | <u> Page #</u> |
|-------------|-----------------------------------------------|----------------|
|             |                                               |                |
|             | Starting Earthworks                           | 3              |
|             | Dashboard                                     | 4              |
|             | Select Project, Design and Measured Data      | 5              |
|             | Select Project, Design and Measured Data: VCL | 7              |
|             | Create Project                                | 8              |
|             | Earthworks Screen                             | 9              |
|             | Work Screen Interface                         | 10             |
|             | Work Screen Setup                             | 11             |
|             | Text Ribbon Setup                             | 13             |
|             | Blade Focus Point / Vertical Guidance         | 14             |
|             | Import Data USB                               | 15             |
|             | Export Data USB                               | 16             |
|             | Cutting Edge Wear / Overcut Protection        | 17             |
|             | Verify System Accuracy                        | 18             |
|             | Vertical Offset / Memories                    | 19             |
|             | Horizontal Offset                             | 21             |
|             | Cut Fill Mapping                              | 23             |
|             | Record Point                                  | 24             |
|             | Delete / Edit Point                           | 25             |
|             | Navigate to Point                             | 26             |
|             | Lane Guidance                                 | 27             |
|             | Surface Manager                               | 28             |
|             | Layers Manager                                | 29             |
|             | UTS Setup                                     | 30             |
|             | Change Radio Network                          | 32             |
|             | Level Surface                                 | 33             |
|             | Sloping Surface                               | 34             |
|             | Laser Setup                                   | 36             |

#### **SITECH Copy**

**Training Acknowledgement:** 

# SITECH TECHNOLOGY DEALER TRAINING CHECKLIST

# System: Earthworks Dozer Version: 2.9

| <u>Trai</u> | ning Checklist                                | <u> Page #</u> |
|-------------|-----------------------------------------------|----------------|
|             |                                               |                |
|             | Starting Earthworks                           | 3              |
|             | Dashboard                                     | 4              |
|             | Select Project, Design and Measured Data      | 5              |
|             | Select Project, Design and Measured Data: VCL | 7              |
|             | Create Project                                | 8              |
|             | Earthworks Screen                             | 9              |
|             | Work Screen Interface                         | 10             |
|             | Work Screen Setup                             | 11             |
|             | Text Ribbon Setup                             | 13             |
|             | Blade Focus Point / Vertical Guidance         | 14             |
|             | Import Data USB                               | 15             |
|             | Export Data USB                               | 16             |
|             | Cutting Edge Wear / Overcut Protection        | 17             |
|             | Verify System Accuracy                        | 18             |
|             | Vertical Offset / Memories                    | 19             |
|             | Horizontal Offset                             | 21             |
|             | Cut Fill Mapping                              | 23             |
|             | Record Point                                  | 24             |
|             | Delete / Edit Point                           | 25             |
|             | Navigate to Point                             | 26             |
|             | Lane Guidance                                 | 27             |
|             | Surface Manager                               | 28             |
|             | Layers Manager                                | 29             |
|             | UTS Setup                                     | 30             |
|             | Change Radio Network                          | 32             |
|             | Level Surface                                 | 33             |
|             | Sloping Surface                               | 34             |
|             | Laser Setup                                   | 36             |

#### **Customer Copy**

#### **Training Acknowledgement:**

# **Starting Earthworks**

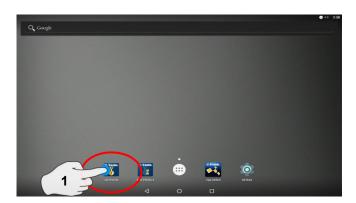

1. Touch Earthworks Icon

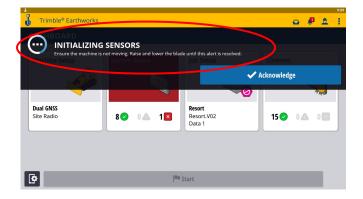

3. Raise and lower the blade to initialize sensors

Note: 6 way blades require sensor initialization Push blades do not

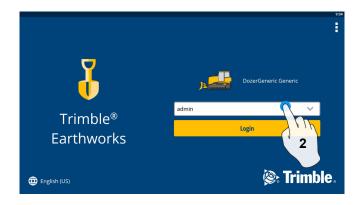

2. Select operator

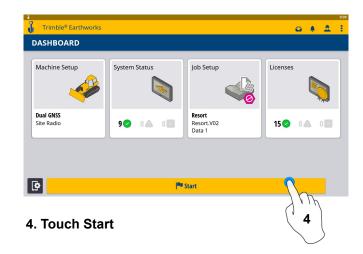

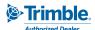

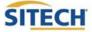

#### **Dashboard**

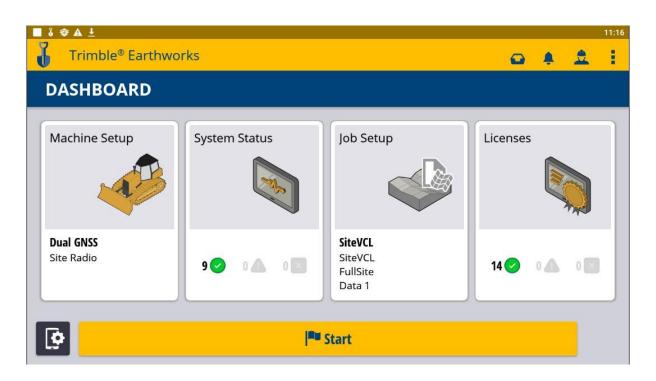

#### **Machine Setup**

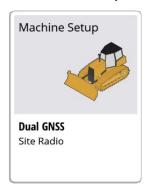

- Position Source
- Correction Source
- Blade Manager

#### **System Status**

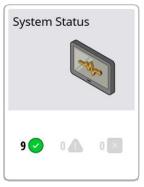

- Status of Devices
- Component Warnings

#### Job Setup

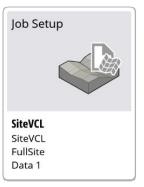

- Select or Create Project
- Select Mode
- Create Measured Data Folder
- Select Design
- File Transfer

#### Licenses

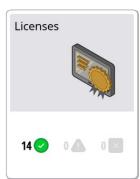

- EC520 License
- TD520 License
- GNSS Receiver License
  - Software Maintenance

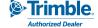

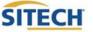

# Select Project, Design and Measured Data

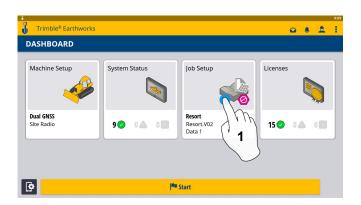

1. Touch Job Setup

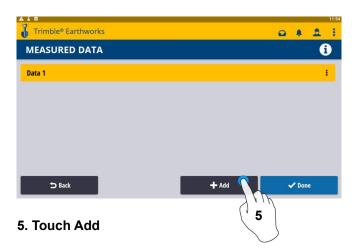

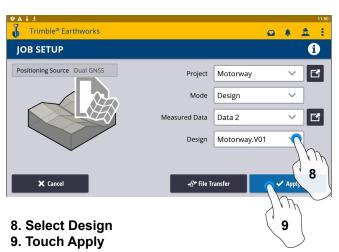

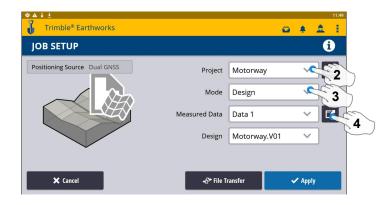

- 2. Select Project
- 3. Select Mode
- 4. Measured Data (Create New)

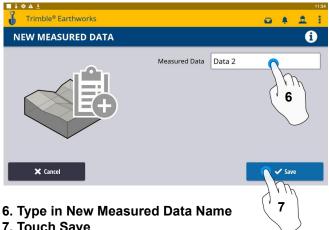

7. Touch Save

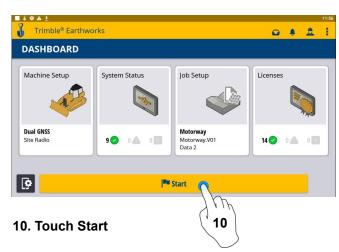

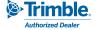

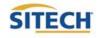

# Select Project, Design, and Measured Data: VCL

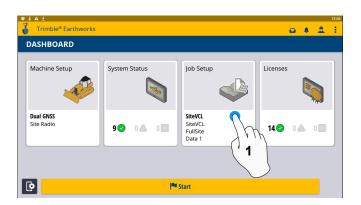

1. Touch Job Setup

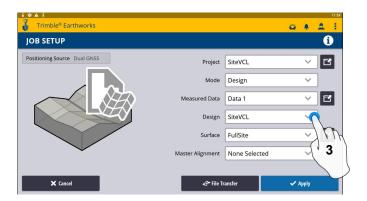

3. Touch Design-Select SiteVCL

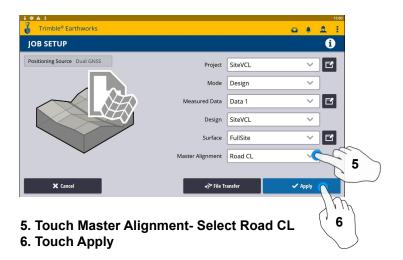

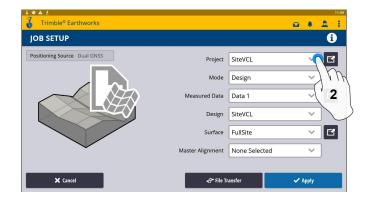

2. Touch Project- Select Site VCL

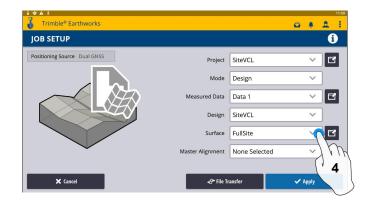

4. Touch Surface- Select Surface

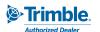

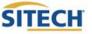

# **Create Project**

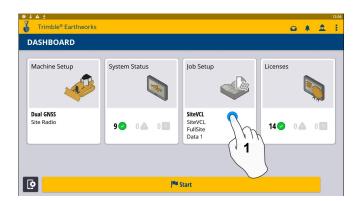

1. Touch Job Setup

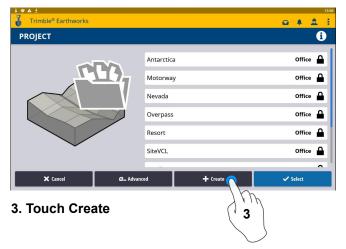

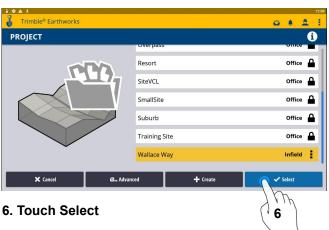

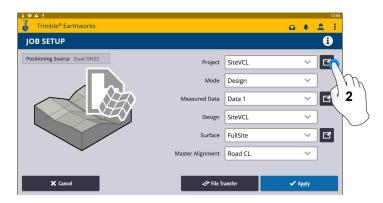

2. Touch Project (Create Project)

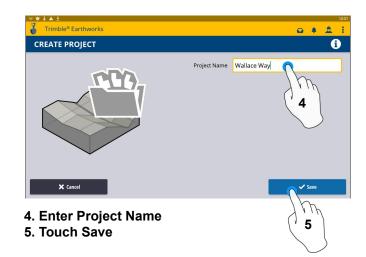

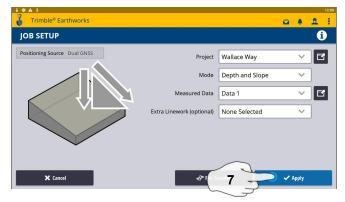

- 7. Touch Apply
- 8. Touch Start

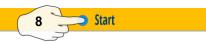

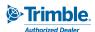

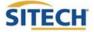

# Earthworks Screen

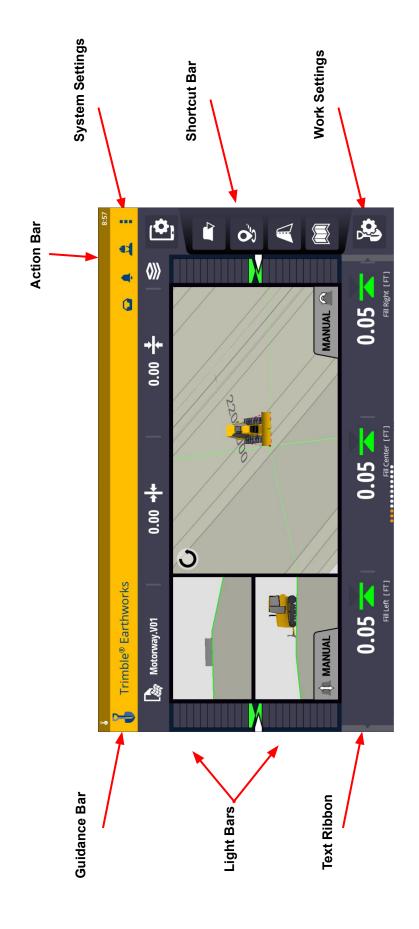

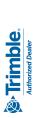

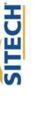

#### Work Screen Interface

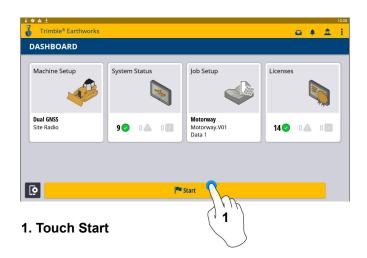

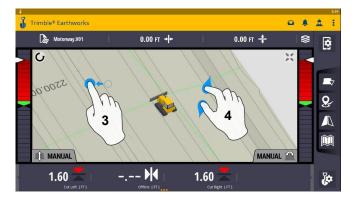

- 3. Drag to pan
- 4. Pinch-Spread to zoom

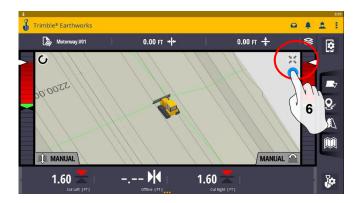

6. Touch to re-center

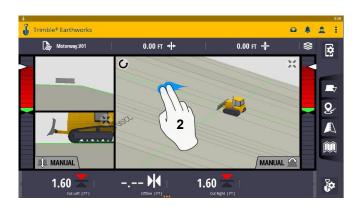

2. 2 Finger swipe to change views

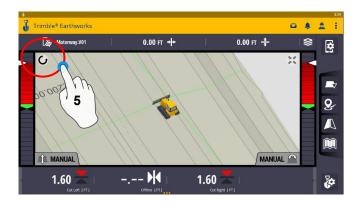

5. Touch to select Pan or Rotate

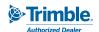

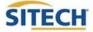

#### Work Screen Setup

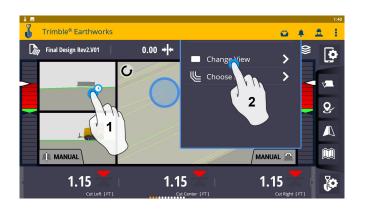

- 1. Touch and hold
- 2. Touch Change View

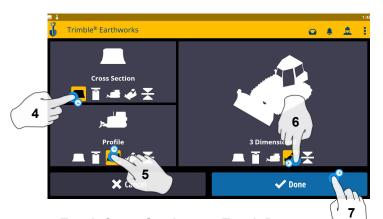

- 4. Touch Cross Section 7. Touch Done
- 5. Touch Profile View
- 6. Touch 3 Dimensional View

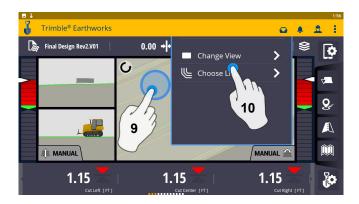

9. Touch and hold10. Touch Change View

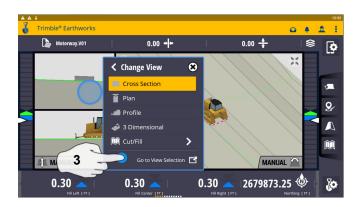

3. Touch Go To View Section

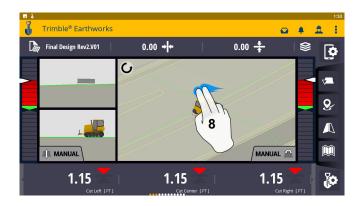

8. 2 Finger Swipe to Single View

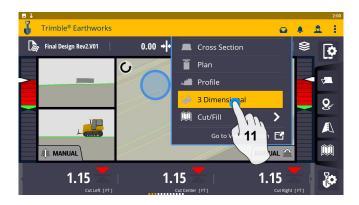

11. Select 3 Dimensional

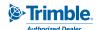

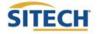

# Work Screen Setup

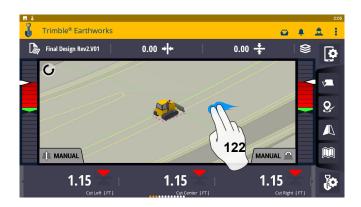

#### 12. 2 Finger swipe to 2 Screen View

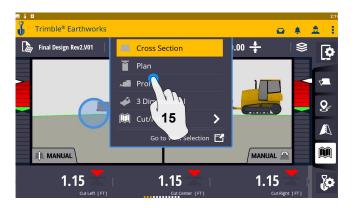

15. Touch Profile

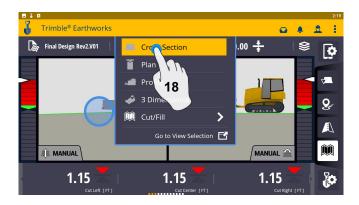

18. Touch Cross Section

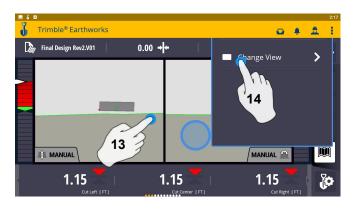

- 13. Touch and hold
- 14. Touch Change View

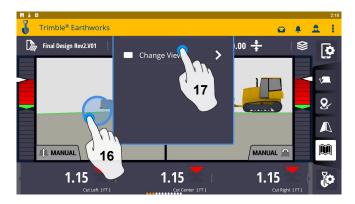

- 16. Touch and Hold
- 17. Touch Change View

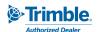

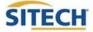

#### **Text Ribbon Setup**

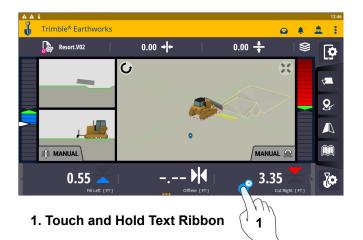

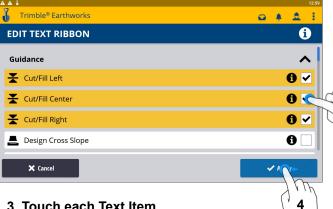

- 3. Touch each Text Item
  - Cut/Fill Left
  - **Cut/Fill Right**
  - **Cut/Fill Center**
  - Offline
  - **Station**
  - **Design Cross Slope**
  - **Design Elevation**
  - **Design Mainfall**
  - **Distance to Avoidance Zone**
  - Distance from Bench
  - **Elevation from Reference**
  - **Guidance Line**
  - **Height from Bench**
  - **MA** offset
  - Offline
  - **Offline Angle**
  - Station
  - **UTS Distance**
- 4. Touch Apply when done

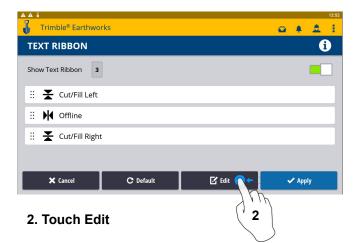

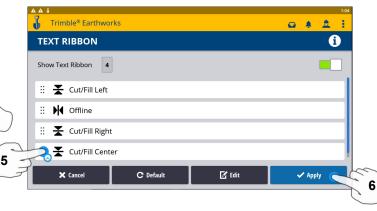

- 5. Touch-Hold-Drag to change position
- 6. Touch Apply

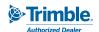

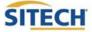

#### Blade Focus Point / Vertical Guidance

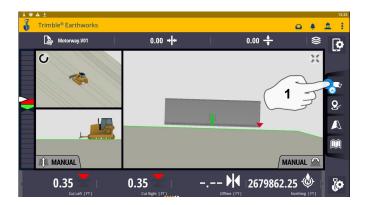

1. Touch and Hold Blade Icon

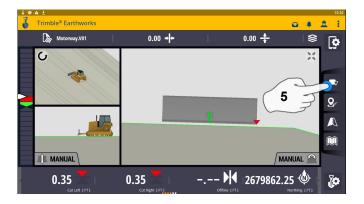

5. Touch Blade Icon to change focus point

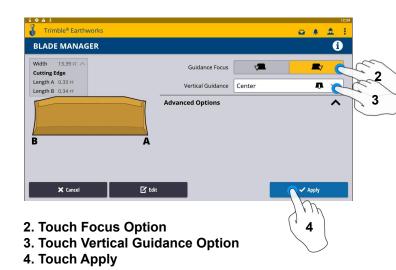

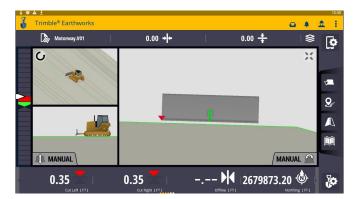

NOTE: "LINK TO FOCUS" vertical guidance will follow focus point.

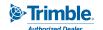

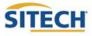

# Import Data With USB

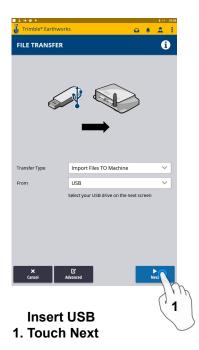

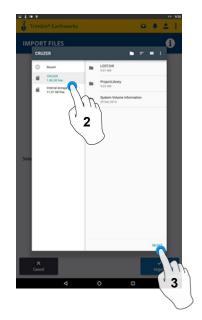

- 2. Touch USB
- 3. Touch Select

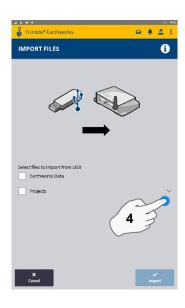

4. Touch "V"

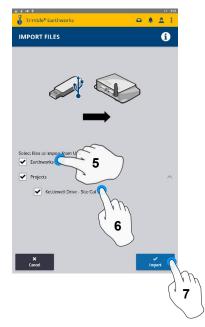

- 5. Touch Earthworks Data
- 6. Touch Project
- 7. Touch Import

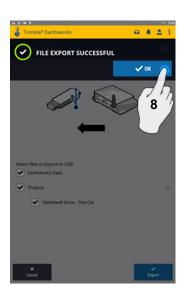

8. Touch OK

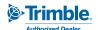

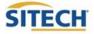

# **Export Data With USB**

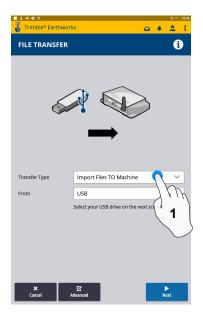

**Insert USB** 1. Touch Transfer Type

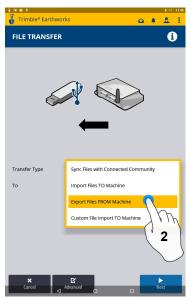

2. Touch Export Files

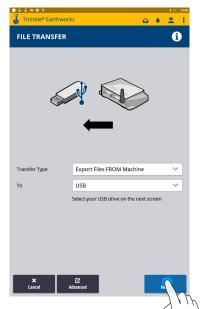

3. Touch Next

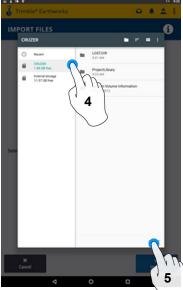

4. Touch USB

5. Touch Select

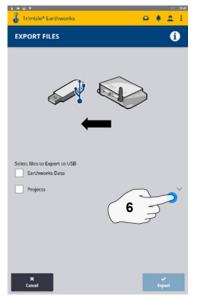

6. Touch "V"

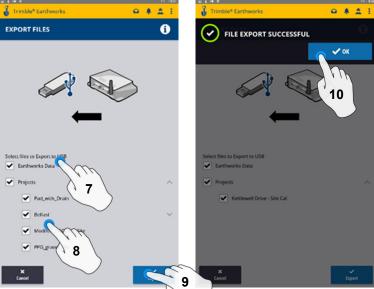

- 7. Touch Earthworks Data
- 8. Touch Projects
- 9. Touch Export

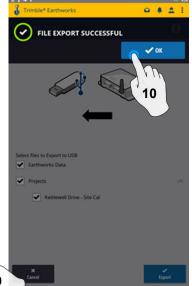

10. Touch OK

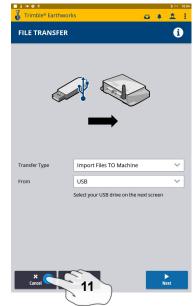

11. Touch Cancel **Remove USB** 

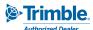

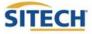

# **Cutting Edge Wear / Overcut Protection**

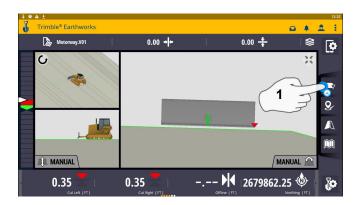

1. Touch and hold Focus Icon

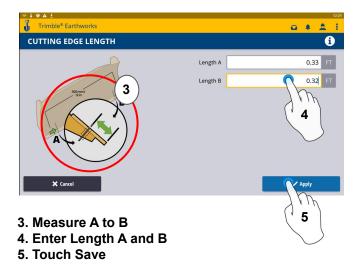

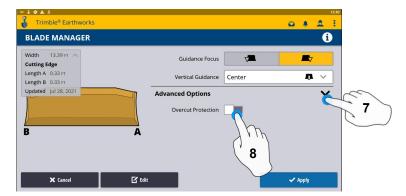

- 7. Touch Advanced Options
- 8. Touch Overcut Protection

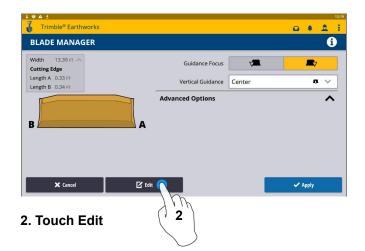

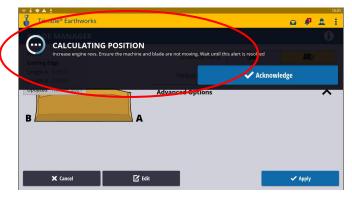

6. Keep the Blade still, let sensors initialize

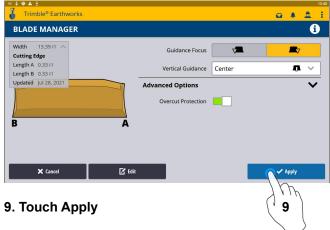

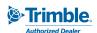

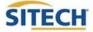

# **Verify System Accuracy**

#### Verify the system accuracy by checking into a bench

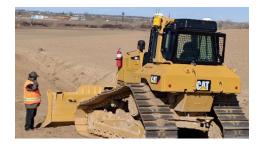

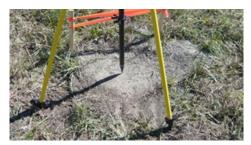

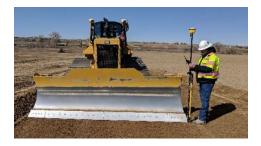

#### Position the blade tip over the bench point

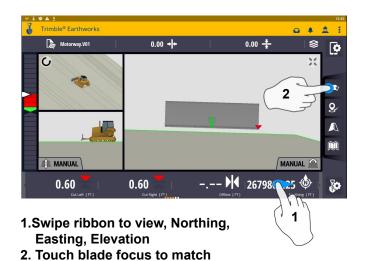

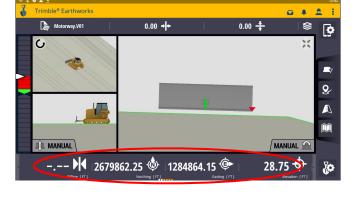

3. Verify Accuracy Northing, Easting, Elevation

See Supervisor if Northing, Easting and Elevation do not match Project tolerances

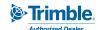

verification location

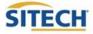

#### **Vertical Offset / Memories**

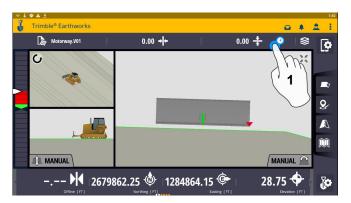

1. Touch and hold Vertical Offsets

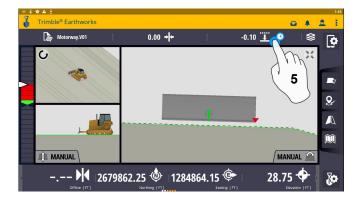

5. Touch and Hold Vertical Offsets

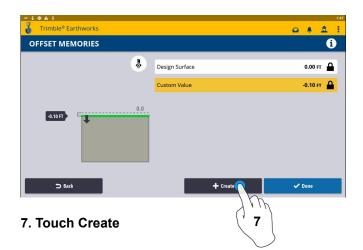

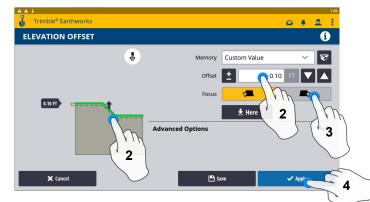

- 2. Enter Offset or Drag Green line to Desired Offset
- 3. Select your Focus Point
- 4. Touch Apply to use immediately

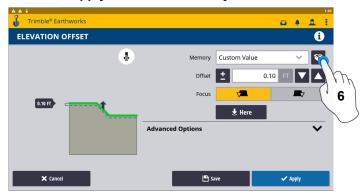

6. Touch memories box

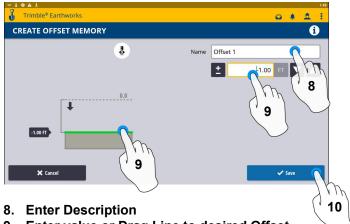

- 9. Enter value or Drag Line to desired Offset
- 10. Touch Save

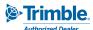

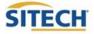

#### **Vertical Offset / Memories Cont:**

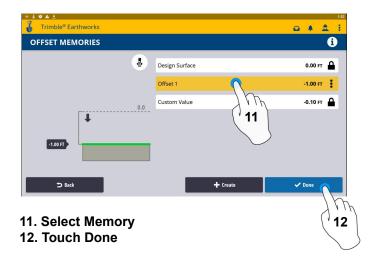

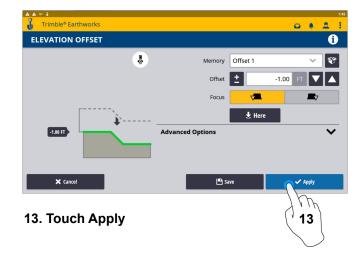

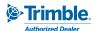

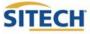

#### **Horizontal Offset**

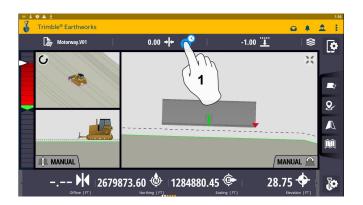

1. Touch and hold Horizontal Offset

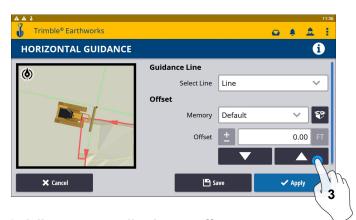

3. Adjust to manually change offset

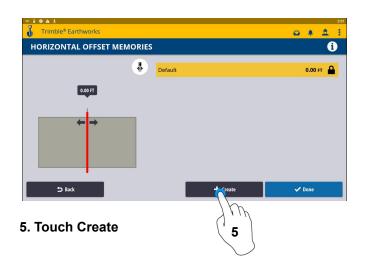

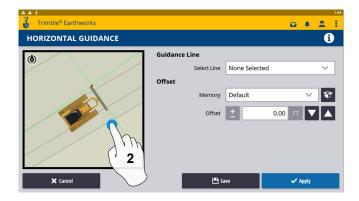

2. Touch and select Alignment

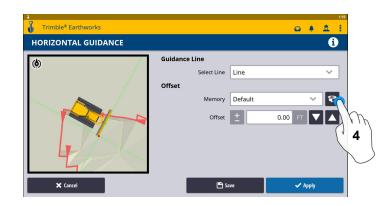

4. Touch Memories box to create Default Offset

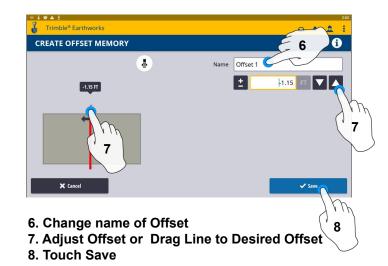

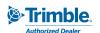

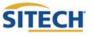

#### Horizontal Offset / Memories Cont:

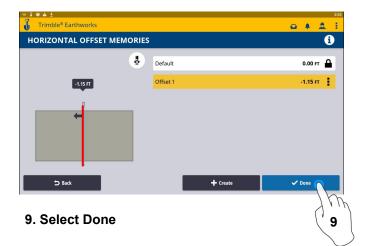

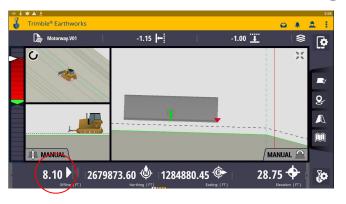

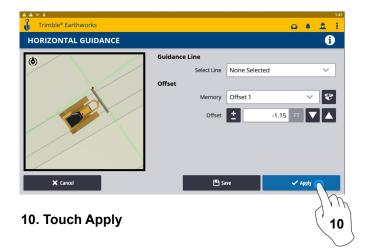

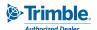

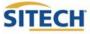

# **Cut Fill Mapping**

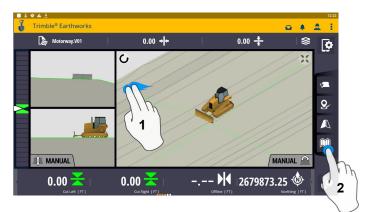

- 1. Two Finger Swipe to 3 screen view
- 2. Touch Mapping Icon to View

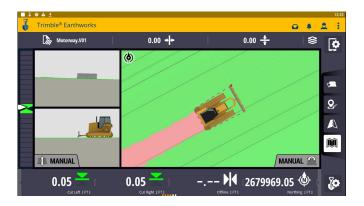

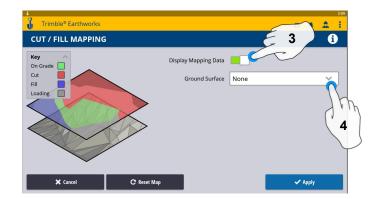

- 3. Toggle On & Off Display Mapping Data
- 4. Select a Ground Surface

\*\*Cut Fill Mapping will only be visible in Plan, Cross section, and Profile views\*\*

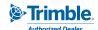

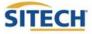

#### **Record Point**

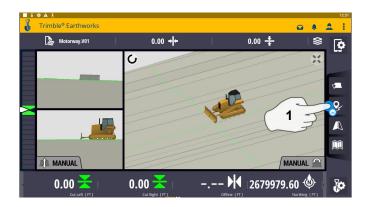

1. Touch and Hold Record Point

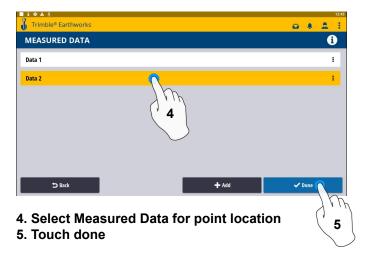

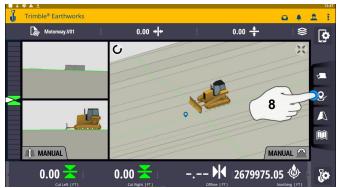

8. Touch Point Icon Records Point

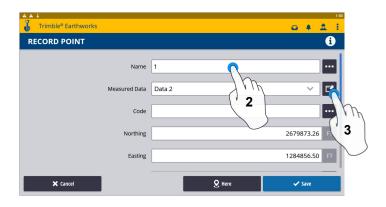

- 2. Touch to Edit Name
- 3. Touch and select Measured Data

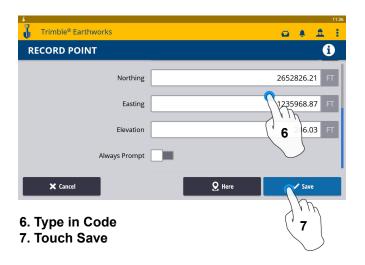

\*\* Note- After recording a point, it will save automatically in Measured Data Created during project setup. \*\*

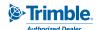

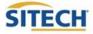

#### Delete / Edit Point

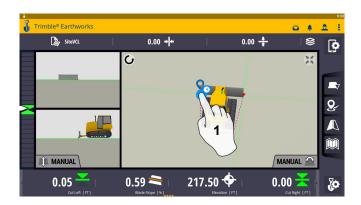

1. Touch and hold over point created

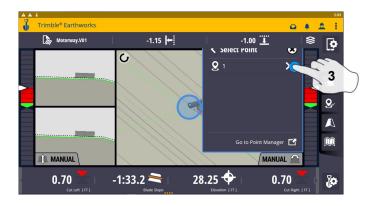

3. Select the point

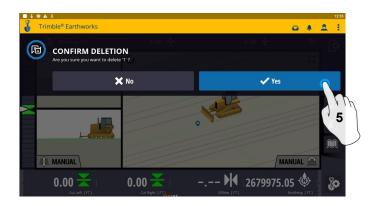

5. Touch Yes to Confirm Delete (once deleted can no longer retrieve)

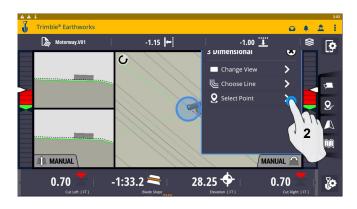

2. Touch Select Point

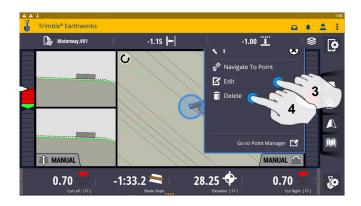

- 3. Edit point information if needed
- 4. Touch Delete

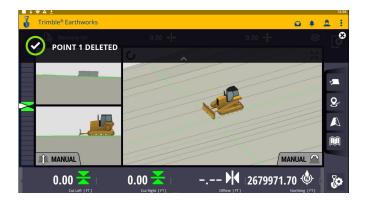

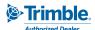

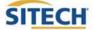

# Navigate to Point

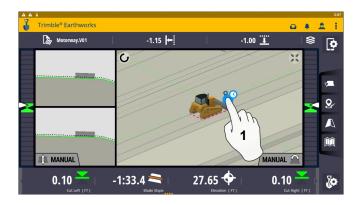

1. Touch and hold next to point

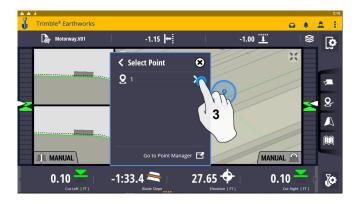

3. Select the Point

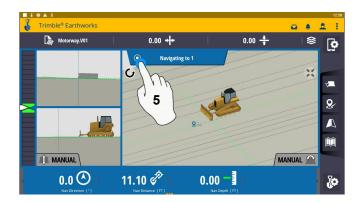

5. Touch to Stop Button to Exit

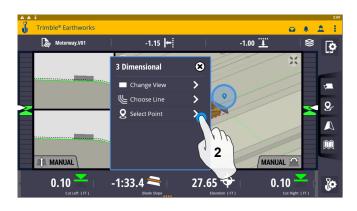

2. Touch Select Point

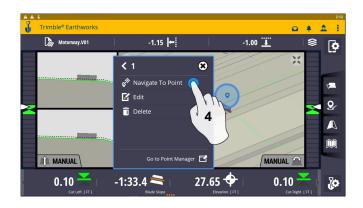

4. Touch Navigate To Point

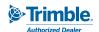

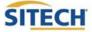

#### Lane Guidance

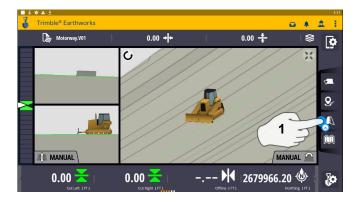

1. Touch and hold Lane Guidance

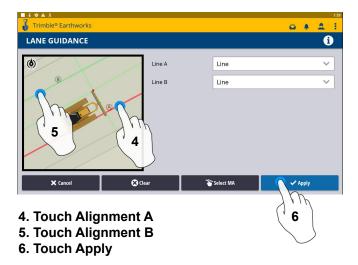

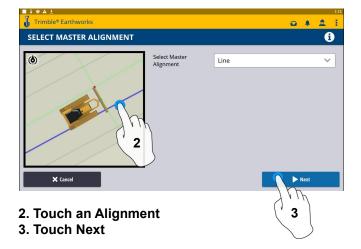

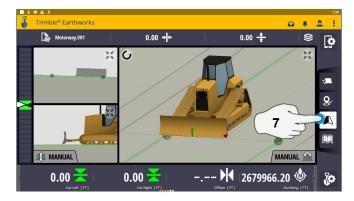

7. Touch Lane Guidance to Cancel

The slope between the two lines will be projected

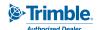

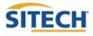

# Surface Manager \*\* Will only work in VCL format Designs\*\*

1

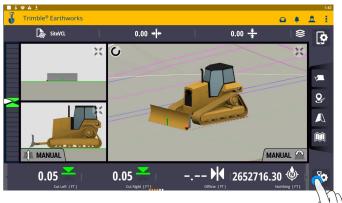

1. Touch work settings

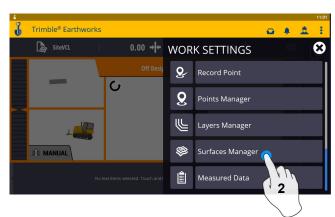

2. Touch Surface Manager

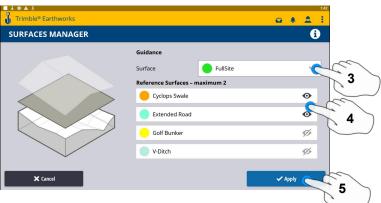

- 3. Select Surface for guidance
- 4. Select which Reference Surface (Maximum of 2)
- 5. Touch Apply

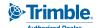

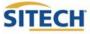

# Layers Manager \*\* Will only work in VCL format Designs\*\*

1

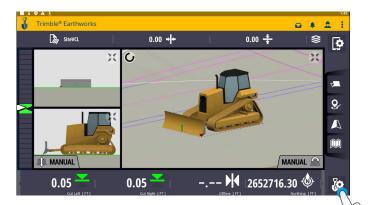

1. Touch Work Settings

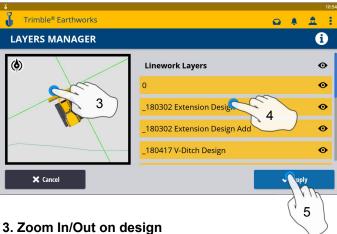

- 4. Can select all linework
- 5. Select Individual linework
- 6. Touch apply once complete

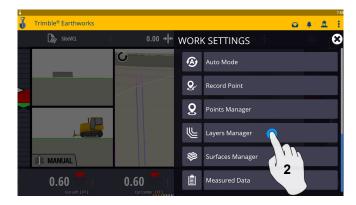

2. Touch Layers manager

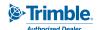

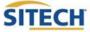

# **UTS Setup**

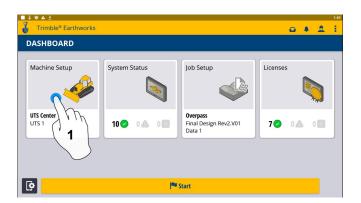

1. Touch Machine Setup

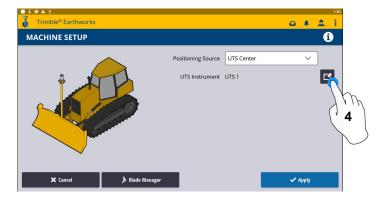

4. Touch to Edit / Add UTS

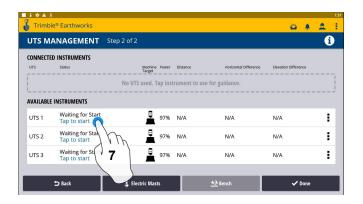

7. Touch to Start

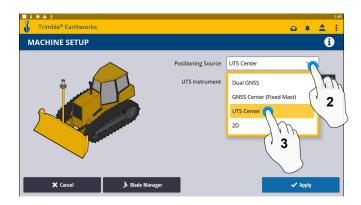

- 2. Touch Positioning Source
- 3. Touch UTS

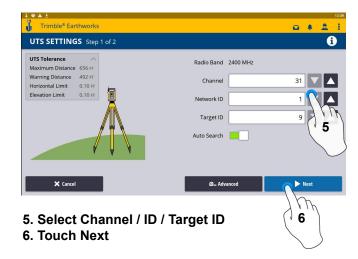

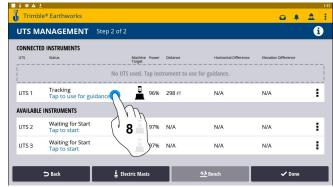

8. Touch to use for guidance

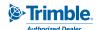

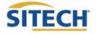

# **UTS Setup Cont:**

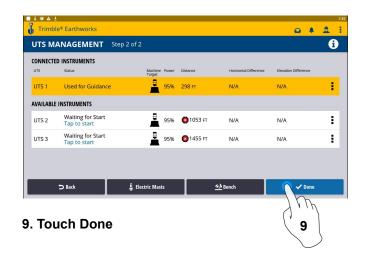

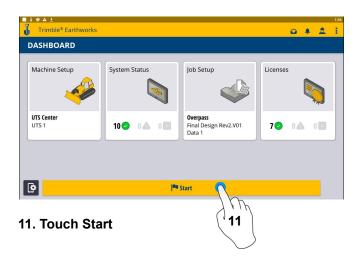

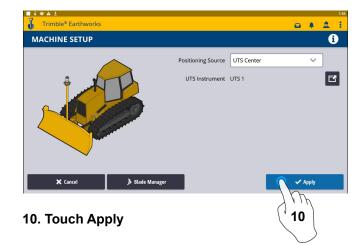

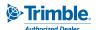

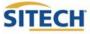

# Change Radio Network

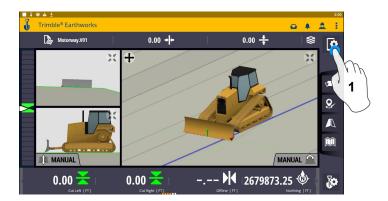

1. Touch System Settings

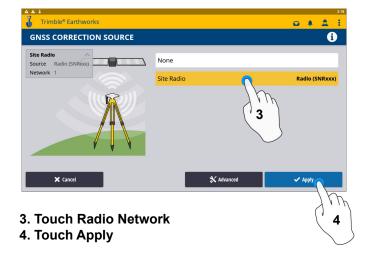

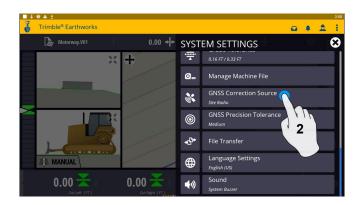

2. Touch GNSS Correction Source

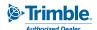

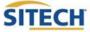

#### **Level Surface**

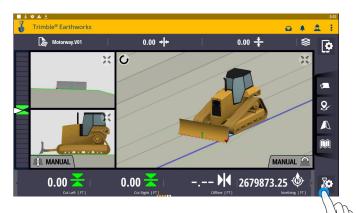

1. Touch Work Settings

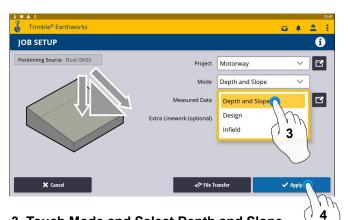

- 3. Touch Mode and Select Depth and Slope
- 4. Touch Apply

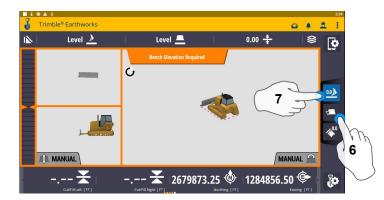

- 6. Select Blade Tip Focus Point
- 7. Place Blade Tip at Elevation and Touch Bench

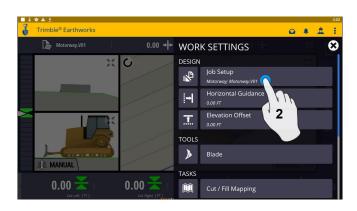

2. Touch Job Setup

1

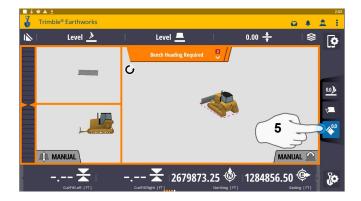

5. Touch Bench Heading

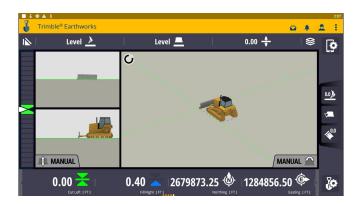

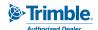

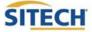

# **Sloping Surface**

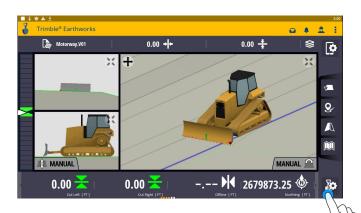

1. Touch Work Settings

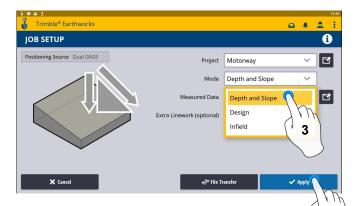

- 3. Touch Mode and Select Depth and Slope
- 4. Touch Apply

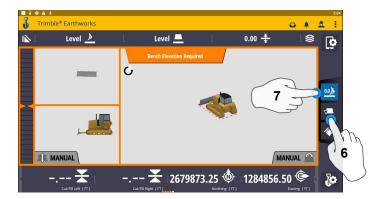

- 6. Select Blade Tip Focus Point
- 7. Place Blade Tip at Elevation and Touch Bench

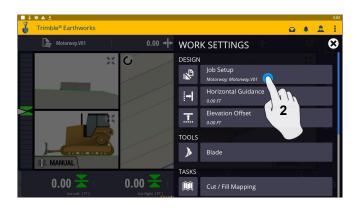

2. Touch Job Setup

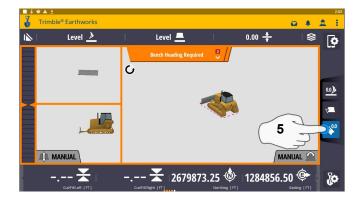

5. Touch Bench Heading

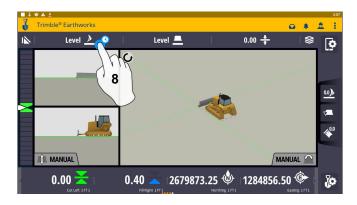

8. Touch and Hold Target Mainfall
Note: This will apply a slope parallel to
the direction of heading.

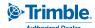

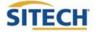

# **Sloping Surface Cont:**

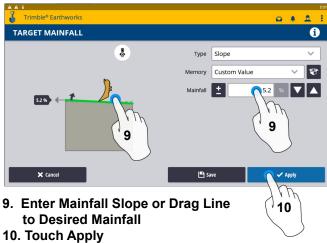

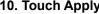

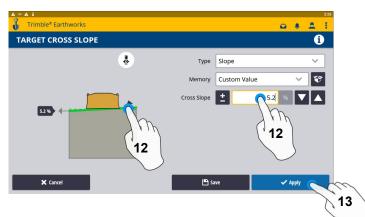

- 12. Enter Cross Slope or Drag Line to Desired Slope
- 13. Touch Apply

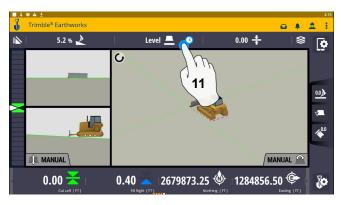

11. Touch and Hold Cross Slope Note: This will apply a slope perpendicular to the direction of the heading

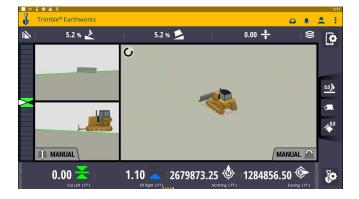

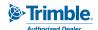

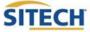

# Laser Setup

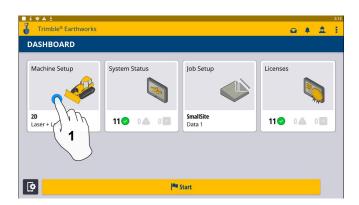

1. Touch Machine Setup

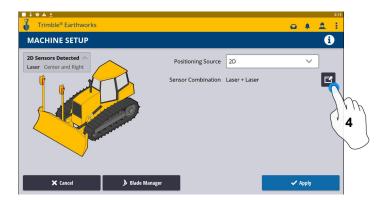

4. Touch to Edit 2D Sensors

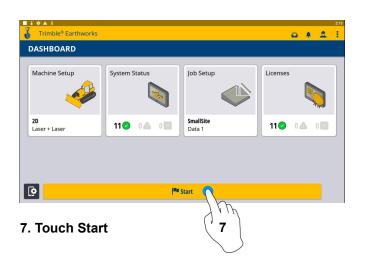

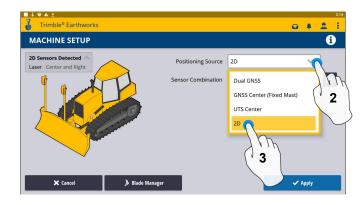

- 2. Touch Positioning Source
- 3. Touch 2D

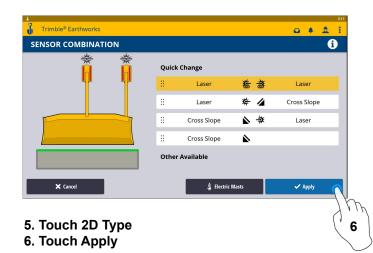

- Trimble® Earthworks

  0.00 ÷

  Senth Required

  MANUAL

  MANUAL
- 8. Touch to bench Laser Receivers

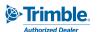

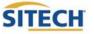

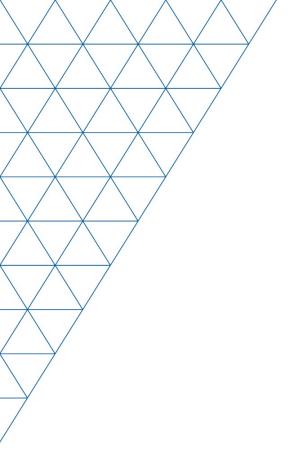

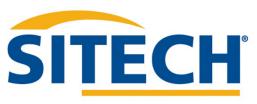

Mesa, AZ Reno/Sparks, NV Henderson, NV Yuma, AZ

602.437.0410 www.sitechsw.com

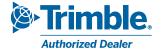